## **Social Settings**

**Blackboard Web Community Manager** 

Blackboard<sup>®</sup>

# **Trademark Notice** Blackboard, the Blackboard logos, and the unique trade dress of Blackboard are the trademarks, service marks, trade dress and logos of Blackboard, Inc. All other trademarks, service marks, trade dress and logos used in Blackboard and the Website are the trademarks, service marks, trade dress and logos of their respective owners. **Copyright Notice** © 2016 Blackboard Inc. All rights reserved. This guide covers all available features and functionality. Features included in your contract may vary.

### **Table of Contents**

| ntroduction           | 1 |
|-----------------------|---|
| Social Media Elements |   |
| Commenting            |   |
| Rating                |   |
| RSS Feeds             |   |
|                       |   |
| Community Editing     |   |
| Tagging               | 8 |

#### Introduction

If you have *Social Media Framework*, you may be able to add social media elements to specific apps. Whether you can add a particular element depends on which settings and elements your Site Administrator has enabled.

In the App Options window, use the settings on the **Social Settings** tab to apply social media elements to your app.

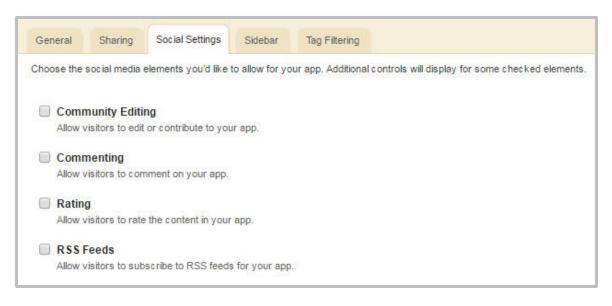

WCMSocialSettings\_110816

#### **Social Media Elements**

The Social Media elements that are available in Web Community Manager are commenting, rating, RSS feeds, community editing and tagging.

To see which elements are available in each app, see Availability of Social Media Elements.

#### **Commenting**

Commenting allows visitors to add their comments about your app. Visitors can also reply to comments left by other visitors and reply to comments.

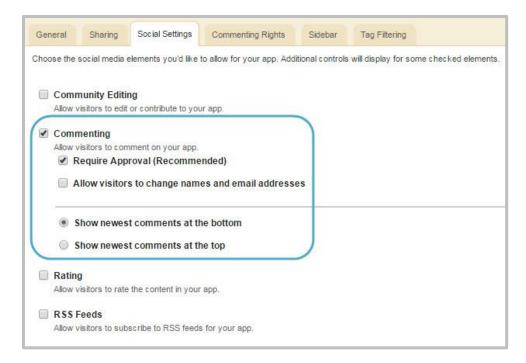

When you activate the **Commenting** check box, two additional check boxes, two radio buttons and the **Commenting Rights** tab display.

We recommend that you select the **Require Approval** check box. With this activated, you must approve all visitor comments before they display on your website.

If a visitor posts a comment and is not signed in, the name associated with the post is Anonymous.

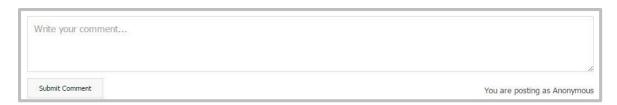

If a visitor posts a comment and is signed into your website, the name and email address of the visitor is pulled from the visitor's user account.

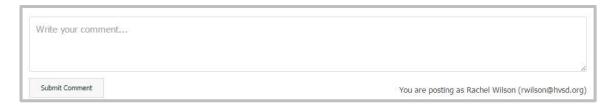

However, if you select the **Allow visitors to change names and email addresses** check box, visitors who are signed in to your website may modify their posting name and email address.

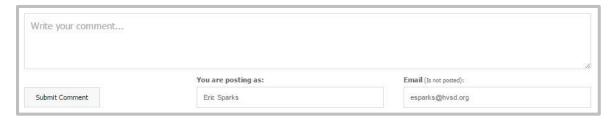

Note that the email address associated with a post never displays on the end-user website.

You may also choose to have newest comments post at the top of the list within your app by selecting the **Show newest comments at the top** radio button. By default, the **Show newest comments at the bottom** radio button is selected.

When you have enabled **Commenting** for your app, the **Commenting Rights** tab displays. By default, all visitors to your website may comment on your app. If you would like to limit who may comment, click **Assign Group** or **Assign User** and <u>select specific users and groups</u>.

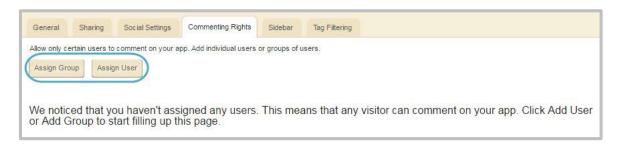

Here are some additional resources on commenting.

- Enable Commenting Rights for an App
- Moderate Visitor Comments on an App
- Remove Visitor Comments

#### **Rating**

Rating allows visitors to rate the articles in your app. The rating system consists of a series of five stars that display for each article in your library.

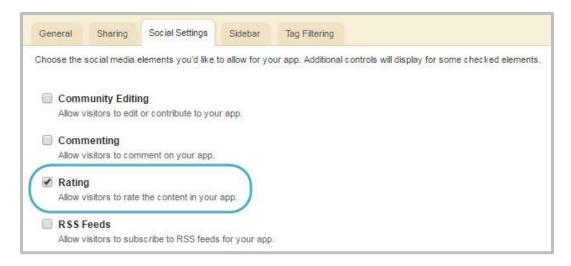

You click on a star to rate the app. Note that you can specify half values by mousing over the first half of a star. Once rated, the stars display the average rating on the end-user website and you see the number of times the app was rated.

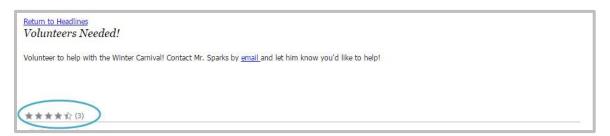

Here are some additional resources on rating.

• Enable Visitor Rating

#### **RSS Feeds**

Really Simple Syndication (RSS) Feeds enables visitors to subscribe to your app. With the RSS option activated, an RSS Feed icon displays on your website for your app.

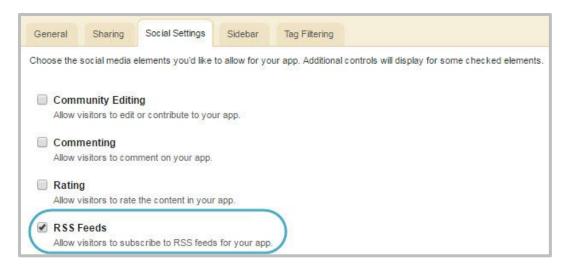

When visitors click this icon, a dialog window displays. It contains information about RSS feeds and instructions on how to subscribe.

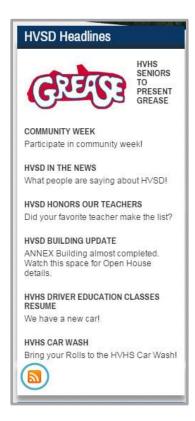

WCMSocialSettings\_110816 5

Once a visitor subscribes, the RSS reader, also known as an aggregator, periodically checks for and downloads updates made to the app.

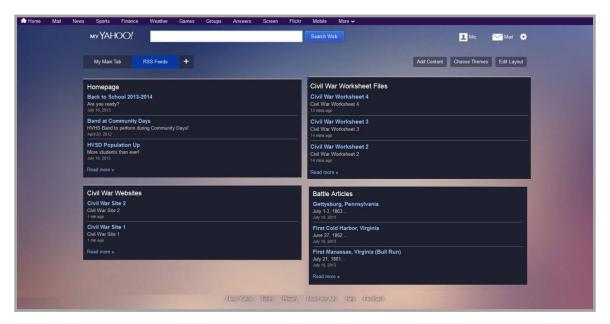

Here are some additional resources on RSS Feeds.

- RSS Subscription and Feeds
- Enable RSS Feeds

#### **Community Editing**

Community editing allows selected registered users the ability to add content to that app from the end user website.

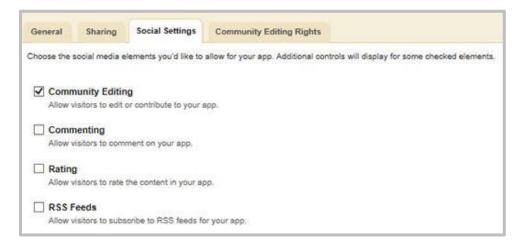

When you turn on Community Editing the **Community Editing Rights** tab displays. Click the tab and select the groups or users you wish to have the ability to add content to the app. Until you add users or groups, no one can add content.

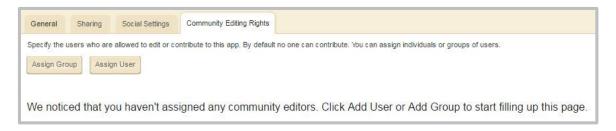

NCMSocialSettings\_110816

Community Editing content added is in the format of the app. For example, content added to a Link Library App is a link. Content added to an Alumni Directory is an alumnus post.

Community Editing content will not display until you approve it. To approve the content, navigate to the workspace containing the app and click the **Tools** tab. Use Approve Community Editing to approve or decline the posting. Once approved, it becomes a record within the app in Site Manager.

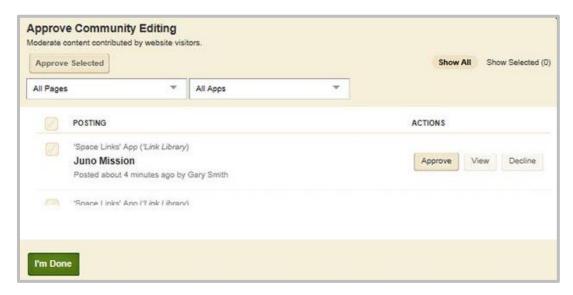

Here are some additional resources on Community Editing.

- Enable Community Editing Rights on an App
- Moderate Community Editing on an App
- Remove Community Editing Content

#### **Tagging**

Tagging allows you to filter which app records display on the end user website. If you choose, you can display the tags by which you filtered an app as clickable links on the end user website or simply display the filtered records without displaying the tags.

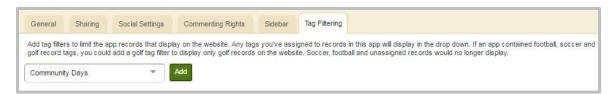

Here are some additional resources on tagging.

- Tagging Guide
- Tagging Tutorial